# **De knoppen op de iPad**

Voordat we de functionaliteiten van de iPad bespreken, geven we een korte uitleg over de knoppen die je op de iPad vindt. Op de volgende pagina staat een grote afbeelding met uitleg.

#### **Aanzetten**

De iPad zet je eenvoudig aan door een paar seconden op de knop boven op de iPad te drukken. Er verschijnt een Apple-logo en het zal even duren totdat de iPad opgestart is.

## **Sluimerstand**

De knop boven op de iPad kun je ook gebruiken om deze weer uit te zetten. Druk je er op als de iPad aanstaat, dan gaat het beeld op zwart. De iPad verkeert dan in een sluimerstand.

#### **Ontgrendelen**

Als de iPad aangaat en er dus beeld verschijnt, moet je hem eerst ontgrendelen. Dan pas kun je hem gebruiken. Onder in het scherm verschijnt een schuifknop met de tekst 'Ontgrendel'. Schuif de knop met de pijl erin van links naar rechts met je vinger. Het beginscherm verschijnt.

#### **Uitzetten**

Je zet de iPad volledig uit door de aan-/uitknop (boven op de iPad) lang ingedrukt te houden. Na een paar seconden verschijnt er een rode schuifknop in beeld. Sleep deze naar rechts om de iPad uit te schakelen.

# **Thuisknop**

Onder het scherm vind je de thuisknop. Deze druk je in om de iPad uit de sluimerstand te halen.

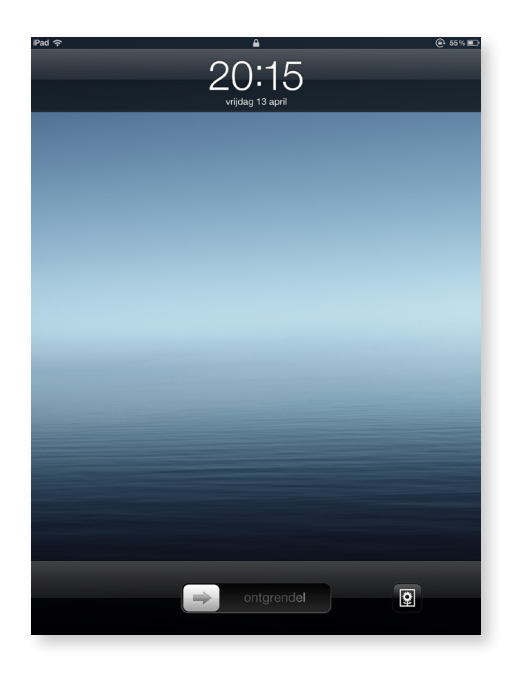

*Sleep de ontgrendelknop van links naar rechts om de iPad te ontgrendelen.*

Deze druk je ook in om direct naar het beginscherm terug te keren als je in een programma actief bent. Als je in de sluimerstand twee keer snel achter elkaar op de thuisknop drukt, dan komen er knoppen in beeld. Hiermee kun je de muziek-basisfuncties bedienen. Door twee keer op de thuisknop te drukken als de iPad uit de sluimerstand is gehaald verschijnen onder in beeld de programma's die op dat moment openstaan.

## **Volumeknoppen**

Aan de rechterzijde van de iPad vind je een grote knop die je twee kanten op kunt drukken. Daarmee regel je het volume, als je bijvoorbeeld naar muziek luistert of naar een film kijkt. Houd je de kant voor 'minder volume' wat langer ingedrukt, dan gaat het volume meteen op nul. Wel zo handig.

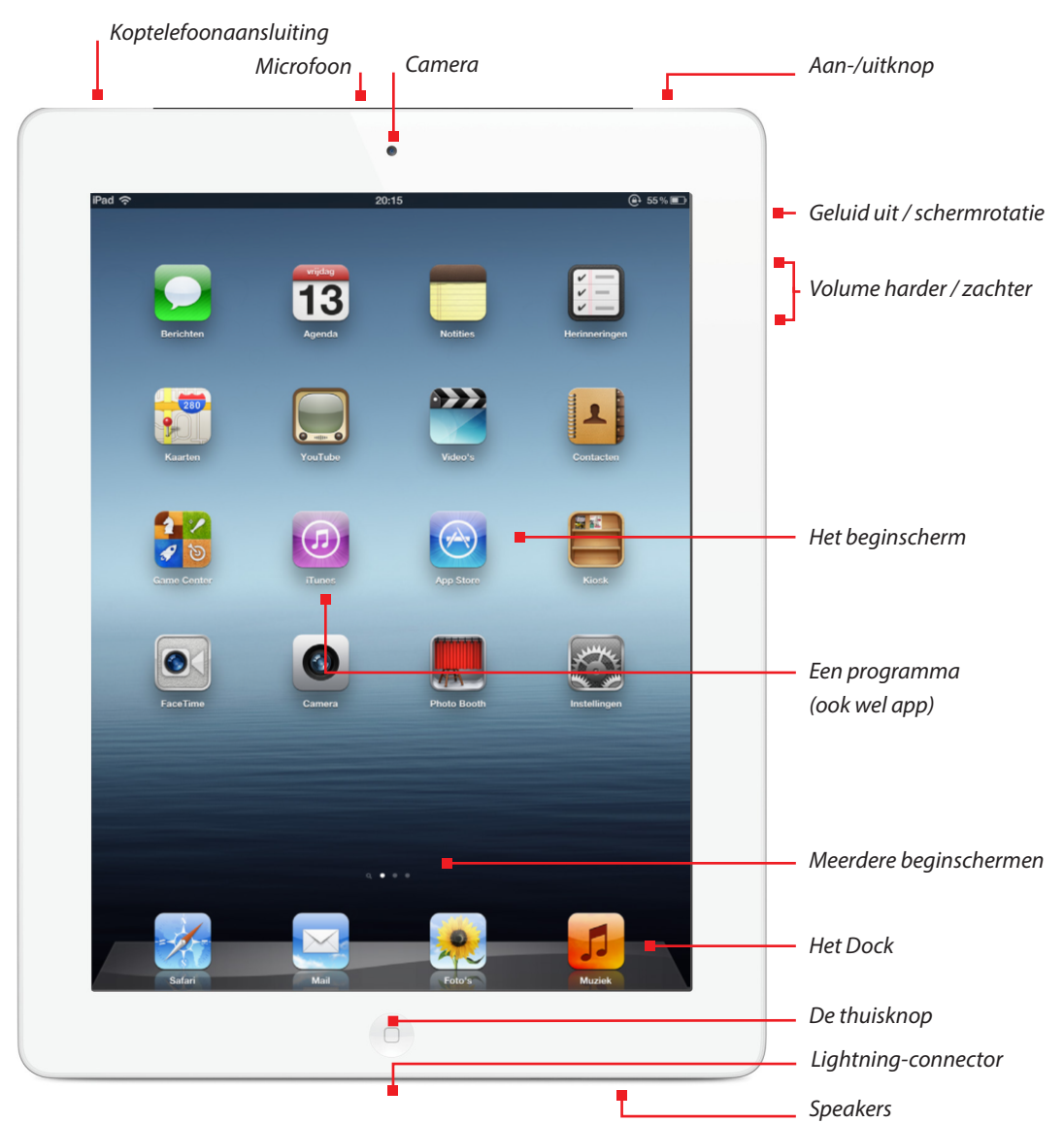

# **Volume in- en uitschakelen/ schermrotering**

Wil je zeker weten dat de iPad geen geluid maakt, dan kun je de volume in-/uitschakelaar verschuiven. Er wordt met een symbool in het beeldscherm van de iPad aangegeven of er geluid te horen zal zijn. Door naar **Instellingen > Algemeen** te gaan kan de zijschakelaar ook worden ingesteld om de schermrotatie te vergrendelen.

## **Het beginscherm**

Zodra je de iPad aan hebt gezet, uit de sluimerstand gehaald hebt en ontgrendeld hebt, verschijnt het beginscherm. Van hieruit kun je programma's (apps) openen en met de iPad aan de slag gaan.

## **Programma's of apps**

Het beginscherm bevat een aantal vrolijk gekleurde iconen. Die geven je toegang tot de programma's die je op de iPad kunt gebruiken. Programma's op de iPad worden ook wel *apps*  (spreek uit als 'eps') genoemd. *App* is de verkorting van het Engelse woord *application*. Een aantal iconen spreekt voor zich. Zo is een blauw icoon met een envelop erin voor het ontvangen en versturen van e-mails. In het bruinige adresboekje staan alle contacten. Tik op een icoon om een programma te starten. Ben je actief in een programma, druk dan op de thuisknop om terug te keren naar het beginscherm.

Sommige apps kunnen zogeheten *badges* weergeven. Dat zijn kleine, rode rondjes waarin een getal verschijnt. De App Store laat bijvoorbeeld zien hoeveel updates voor je apps er beschikbaar zijn en het e-mailprogramma toont het aantal ongelezen berichten.

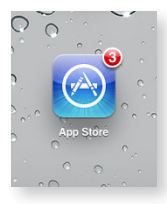

*De App Store bevat op dit moment drie updates. Klik de app aan om de updates te installeren. (Zie ook pagina 193.)*

# **Meerdere beginschermen**

Dankzij de App Store kun je het aantal programma's enorm uitbreiden. Het kan voorkomen dat je beginscherm niet meer voldoende ruimte heeft voor alle apps die je op je iPad hebt geïnstalleerd. Daarom heb je de beschikking over meerdere beginschermen. Sleep met je vinger van links naar rechts of van rechts naar links om te wisselen van beginscherm. Als je de iPad kantelt zul je zien dat de apps meedraaien. Dat gebeurt overigens niet als je de schermvergrendeling hebt ingeschakeld (zie pagina 32). Als de iPad net nieuw is kun je je vinger alleen naar rechts slepen zodat je in het zoekvenster komt. Aan de hand van het aantal puntjes onderaan het scherm kun je zien hoeveel schermen er actief zijn. Standaard staat er een puntje en een vergrootglas. Voor ieder nieuw scherm verschijnt er een puntje.

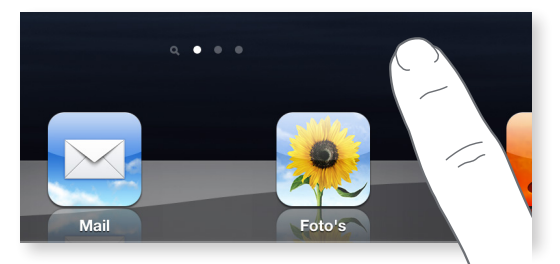

*Sleep met je vinger over het scherm van rechts naar links om naar een ander scherm te gaan.*

#### **Het Dock**

Onder in het beginscherm zie je een soort plankje met daarop een aantal apps. Dit plankje noemen we het *Dock*. Als je bladert door de verschillende beginschermen, blijft het Dock altijd onder in beeld. De apps die erop staan, zijn altijd snel met één tikje te bereiken. Hoe zorg je ervoor dat

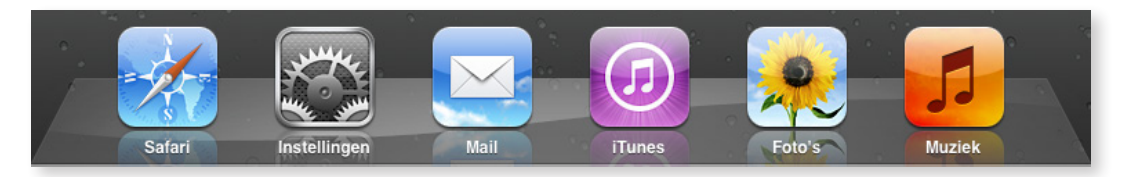

*Het Dock kan maximaal zes apps bevatten.*

bepaalde apps in dat Dock komen? Door je vinger lang vast te houden op een bepaalde app gaan ze trillen. Je kunt de app nu verplaatsen naar het Dock. Er kunnen maximaal zes apps in het Dock geplaatst worden. Druk op de thuisknop als je klaar bent met het Dock. De iconen zullen dan stoppen met trillen en je kunt de programma's weer openen om ze te gaan gebruiken.

# **Het beginscherm indelen**

Je kunt de plaatsing van de apps in het beginscherm ook helemaal naar smaak aanpassen. Houd je vinger lang stil op een van de apps in het beginscherm, het maakt niet uit op welke. Na een paar seconden zul je merken dat de iconen licht gaan trillen. Nu kun je met je vinger de apps verslepen om ze op een andere plek in het beginscherm te plaatsen. Sleep een app naar de linker- of rechterzijde van het scherm om ze in een vorig of volgend beginscherm te plaatsen.

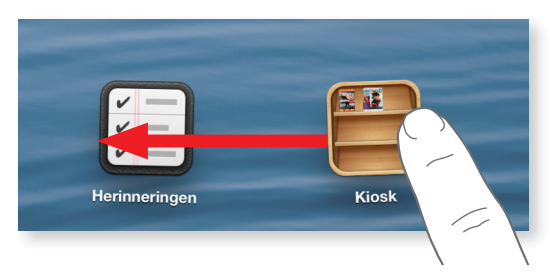

*Sleep het icoon van de app naar een andere plaats om het te verplaatsen.*

#### **Mappen met apps maken**

Je kunt apps samenvoegen in mappen. Net als bij het indelen van je beeldscherm doe je ook dit door je vinger lang stil te houden op een van de apps. De apps gaan dan trillen. Als je een app boven op een andere app sleept, worden deze samengevoegd in een map. De iPad denkt met je mee, want er wordt geprobeerd een logische naam

aan de map te geven. Apps die bijvoorbeeld met muziek te maken hebben, krijgen automatisch de naam 'Muziek'. Natuurlijk kun je deze naam zelf aanpassen als je liever een andere naam aan de map wilt geven. Zodra je op de thuisknop drukt, stoppen de apps met trillen en is de map gemaakt.

Een map kan maximaal twintig apps bevatten. Om apps weer uit een map te halen, sleep je ze er simpelweg uit.

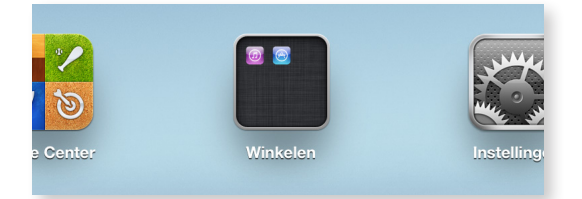

*Sleep het icoon van de ene app op het icoon van een andere app en je maakt een map.*

# **Multitasking**

De iPad kan meerdere programma's tegelijkertijd in gebruik hebben. Dit noemen we *multitasking*. Doordat je meerdere programma's tegelijkertijd open hebt staan, blijf je bijvoorbeeld bereikbaar op Skype terwijl je aan het e-mailen bent. Erg handig dus. Maar het heeft wel als nadeel dat de batterij sneller leegraakt. Het kost namelijk veel energie om alle openstaande programma's draaiende te houden.

# **Programma's afsluiten**

Als je langer wilt werken op de batterij, dan is het handig om de programma's die openstaan en niet worden gebruikt, af te sluiten. Dit doe je door twee keer op de thuisknop te drukken of vier vingers omhoog te schuiven. Onder in het scherm verschijnen dan de iconen van de openstaande programma's. Door je vinger vast te houden op

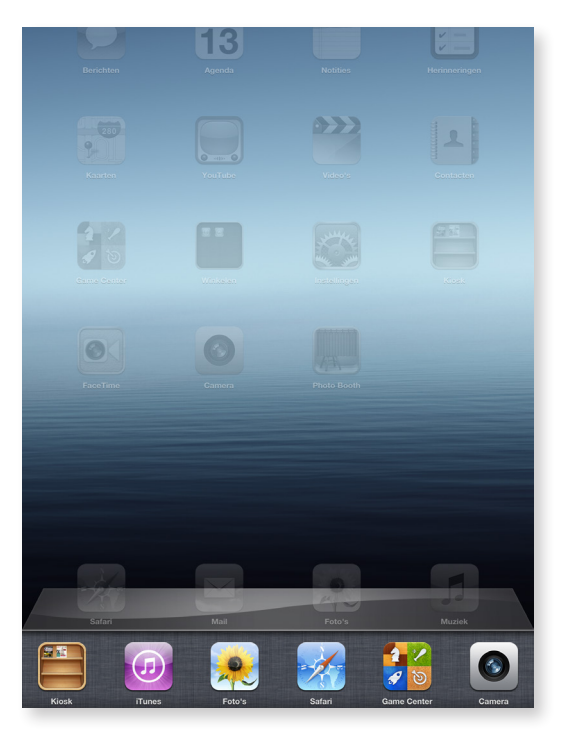

*Druk twee keer kort achter elkaar op de thuisknop of beweeg vier vingers omhoog op de iPad om alle op dat moment actieve apps te zien.*

een willekeurig icoon gaan de iconen trillen. Je ziet nu bij ieder icoon een rood rondje met daarin een witte streep verschijnen. Door hierop te tikken wordt dat programma afgesloten en gaat je batterij uiteindelijk langer mee.

#### **De statusbalk**

Boven in het scherm van de iPad vind je (bijna) altijd de statusbalk. Deze toont de huidige tijd, maar ook een aantal zaken die essentieel kunnen zijn tijdens het werken met de iPad.

## **Verbindingen**

Je iPad is in staat verbinding te maken met internet. Dat kan door gebruik te maken van een Wi-Fi-netwerk (zie pagina 39) of van een mobiel datanetwerk (zie pagina 42) als je iPad deze optie heeft. Als je bent verbonden met internet, verschijnt er een symbool in je statusbalk. Het hangt van de manier van verbinden af, welk symbool er verschijnt.

Als je verbonden bent met een Wi-Fi-netwerk, dan verschijnt het Wi-Fi-symbool ( $\widehat{\mathcal{F}}$ ). Hoe meer streepjes zichtbaar zijn, hoe beter de ontvangst van het netwerk is. Heb je maar één streepje bereik, dan kan het zijn dat je internetverbinding tergend langzaam wordt. Ga dan op een andere locatie zitten voor een betere verbinding.

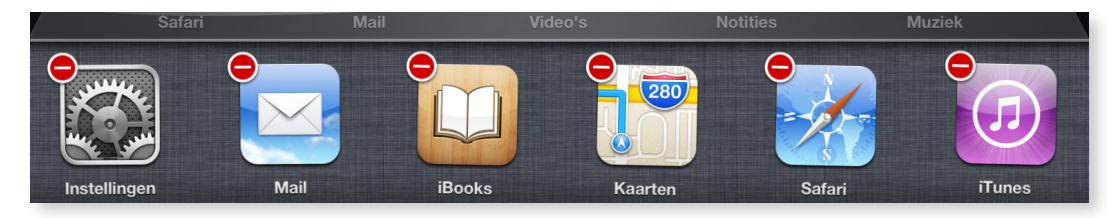

*Sluit de programma's een voor een af door op de rode bolletjes te tikken.*

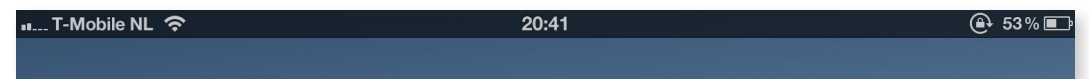

*Boven in het scherm bevindt zich de statusbalk. Daarin vind je veel informatie over je iPad.*

Houd er rekening mee dat een Wi-Fi-netwerk geen groot bereik heeft. Je moet binnen een straal van 40 meter zijn. Het bereik is tevens afhankelijk van de infrastructuur. Als je in een gebouw bent met dikke muren dan is het bereik minder ver. Heb je een iPad Wi-Fi + 3G/4G? Dan kun je ook gebruikmaken van het mobiele datanetwerk van je telefoonprovider. Hoe dat werkt kun je lezen op pagina 42. Ben je verbonden met een mobiel datanetwerk, dan verschijnt er – afhankelijk van de beschikbaarheid – een 4G, 3G -, een EDGE- of een GPRS-symbool in de statusbalk  $(3G, E \circ f)$ .

4G is de snelste verbinding. Je hebt hier echter niet veel aan omdat het 4G netwerk nog niet wordt ondersteund door de Nederlandse netwerken. Daarom is in de Benelux 3G de snelste verbinding, EDGE is iets minder snel (dit komt in Nederland en België nauwelijks voor) en het langzaamst is GPRS (niet te verwarren met GPS, zie pagina 160).

#### **Activiteit**

Is de iPad met iets bezig en duurt het even voor hij daarmee klaar is, dan verschijnt het activiteitensymbool ( $\zeta$ <sup>1</sup>/<sub>5</sub>) in de statusbalk. Je ziet dan een symbool continu draaien. Dit geeft aan dat hij bezig is. Je hebt dan dus even geduld nodig.

# **Op slot**

Komt je iPad net uit de sluimerstand, dan staat er een symbool van een slotje ( $\bigcap$ ) in de statusbalk. Dit symbool geeft aan dat je de iPad eerst moet ontgrendelen voordat je verder kunt.

# **Schermvergrendeling**

Het maakt niet uit of je de iPad horizontaal of verticaal houdt. Het scherm past zich altijd aan. Misschien vind je dat onhandig en wil je het scherm vergrendelen. Dat doe je door twee keer op de thuisknop te drukken en je vinger naar rechts te slepen over de iconen die onder in beeld verschijnen. Door het meest linker icoon ( $\mathbf{\Theta}$ ) aan te tikken wordt het scherm vergrendeld. Je kunt het scherm dan kantelen en draaien zoveel je wilt, maar het scherm draait niet mee.

#### **Bluetooth**

De iPad kan verbonden worden met bepaalde Bluetooth-apparaten (draadloos). Ben je verbonden met een Bluetooth-apparaat, dan wordt dat ook zichtbaar gemaakt in de statusbalk  $(*)$ . Je kunt Bluetooth-koptelefoons, -headsets en -keyboards verbinden.

Als je een Bluetooth-carkit hebt wordt alleen de audiouitvoer ondersteund. Je kunt dus helaas niet Skypen via een Bluetooth-carkit. Ga voor meer informatie over Bluetooth naar pagina 66.

# **Batterijlading**

Helemaal rechts in de statusbalk vind je een symbool dat de batterijlading weergeeft ( $\mathcal{F}$ ). Deze batterij loopt, als je de iPad langer gebruikt zonder hem op te laden, langzaam leeg. Dit wordt visueel weergegeven. Op pagina 74 kun je meer lezen over de batterij en het gebruik ervan.

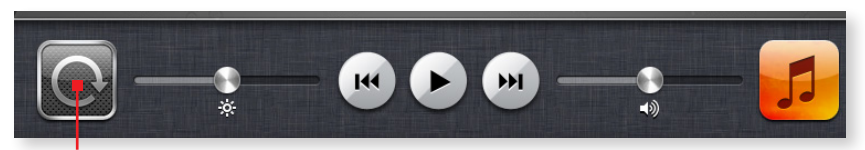

*Vergrendel de paginarichting door de knop voor paginavergrendeling aan te tikken.*